# **Lehre - Veranstaltungen**

- [Veranstaltungsverzeichnis](#page-0-0)
- $\bullet$ [Suche nach Veranstaltungen](#page-0-1)
- $\bullet$ [Veranstaltung bearbeiten](#page-1-0)
	- [Veranstaltung](#page-1-1)
	- [Zugeordnete Lehrperson](#page-2-0)
	- <sup>o</sup> [Kommentar, Literatur, Bemerkung, Voraussetzung, Leistungsnachweis, Lerninhalte, Kurzkommentar, Zielgruppe](#page-2-1)
	- <sup>o</sup> [Modulzuordnung](#page-3-0)
		- **[Zuordnung zu Modulen löschen](#page-3-1)**
	- <sup>o</sup> [Belegfrist](#page-4-0)
		- [Wie erkenne ich, ob eine Belegung möglich ist?](#page-4-1)
- [Teilnehmer verwalten](#page-5-0)
	- [Teilnehmerstatus ändern bzw. Teilnehmer hinzufügen](#page-5-1)
	- <sup>o</sup> [Studium Universale Teilnehmer verwalten](#page-8-0)
- [Teilnehmerlisten/Anwesenheitslisten erzeugen und ausdrucken](#page-8-1)
- [Beteiligungsnachweise / Teilnahmescheine erzeugen und ausdrucken](#page-8-2)
- $\bullet$ [E-Mail-Versand an Teilnehmer einer Veranstaltung](#page-9-0)
	- <sup>o</sup> [Bug beim Email-Versand:](#page-9-1)
	- [Ausfalltermine](#page-10-0)

## <span id="page-0-0"></span>Veranstaltungsverzeichnis

Über den Link Veranstaltungsverzeichnis im Bereich Veranstaltungen gelangen Sie in den Veranstaltungsbaum der gesamten HHU im gewählten Semester. Durch Klicken auf die jeweils gewünschten Überschriften können Sie auf alle Hierarchieebenen des Baumes gelangen. Die einzelnen Überschriften können durch die Fachbereichsadministratoren der zugeordneten Einrichtungen bearbeitet, ergänzt oder entfernt werden. Änderun gen auf der obersten Hierarchie des Vorlesungsverzeichnisses können nur zentral vom [LSF-Support](https://wiki.hhu.de/display/LSF/Kontakt+zum+LSF-Support) vorgenommen werden.

Den Überschriften werden die entsprechenden Veranstaltungen zugeordnet. Diese Zuordnung erfolgt in der Bearbeitungsmaske der Veranstaltung im Reiter Zuordnung zu Überschriften. Eine Veranstaltung kann mehreren Überschriften zugeordnet sein.

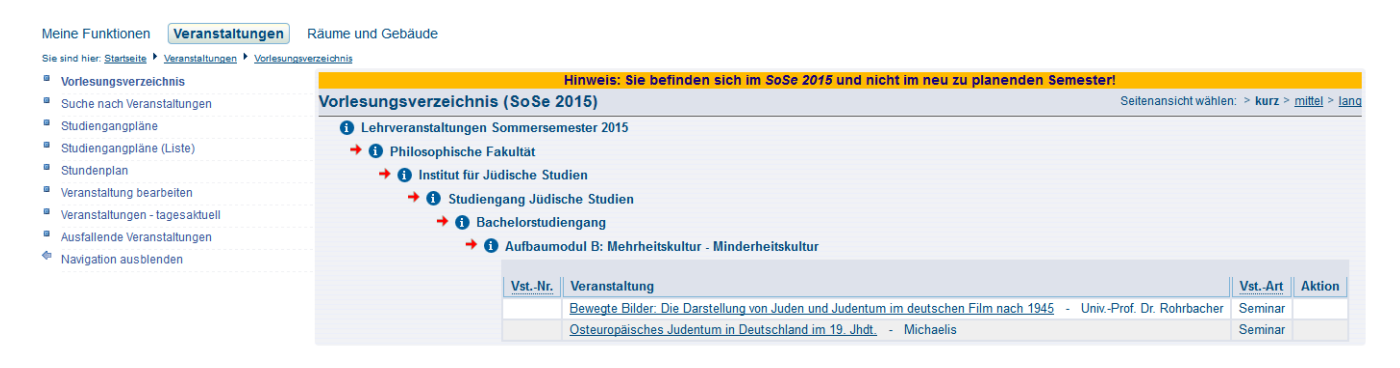

(Abb. Veranstaltungsverzeichnis SoSe 2015)

## <span id="page-0-1"></span>Suche nach Veranstaltungen

Über den Link Suche von Veranstaltungen gelangen Sie zur Suchmaske. In der Suchmaske kann nach verschiedenen Merkmalen gefiltert werden (u.a. Titel der Veranstaltung, Lehrender, Einrichtung, usw.). Voreingestellt finden Sie im Filter Lehrender bereits Ihren eigenen Namen. Diese Voreinstellung können Sie bei Bedarf natürlich entfernen und Uni-weit nach Veranstaltungen suchen.

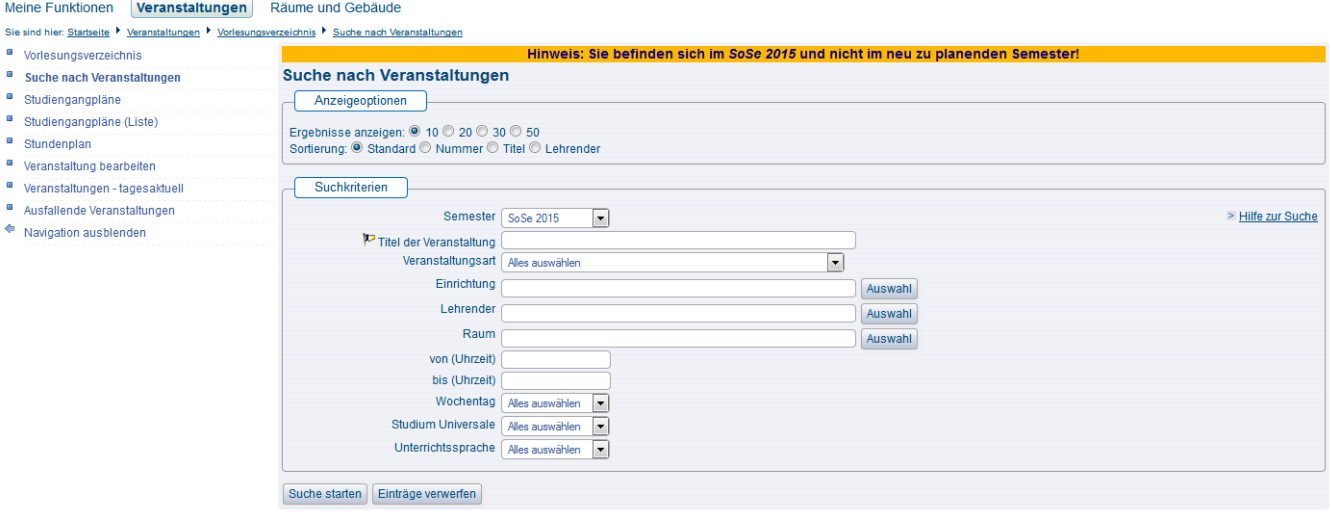

(Abb: Beispiel Suchmaske 'Suche nach Veranstaltungen')

In der Suchmaske kann u.a. auch nach Semester gefiltert werden. Standardmäßig wird das Semester ausgewählt, in welchem Sie eingeloggt sind. Ändern Sie das Semester nicht in der Suchmaske, wenn Sie nach Veranstaltungen aus anderen Semestern suchen wollen, da dies u. U. zu Fehlern führen kann, je nachdem welche Aktion Sie dann ausführen möchten. Wechseln Sie am besten immer zunächst oben rechts auf der Startseite das aktive Semester in das Semester, in welchem Sie arbeiten möchten, und rufen dann erst die Veranstaltungssuche auf.

## <span id="page-1-0"></span>Veranstaltung bearbeiten

Im Folgenden stellen wir Ihnen die wichtigsten Reiter im Bearbeitungsdialog der Veranstaltungen vor, die Sie als Lehrender bearbeiten können. Weitere Funktionen erläutern wir gerne auf Anfrage beim [LSF-Support.](https://wiki.hhu.de/display/LSF/LSF-Support) In Ihrer Rolle als Lehrender können Sie nur solche Veranstaltungen bearbeiten, denen Sie auch als Lehrperson zugeordnet sind.

#### <span id="page-1-1"></span>Veranstaltung

Auf dieser Karteikarte werden die Grunddaten, wie z.B. den Veranstaltungstitel oder die Semesterwochenstunden, eintragen. Diese Daten werden von den Fachbereichsadministratoren Ihrer Einrichtung hinterlegt.

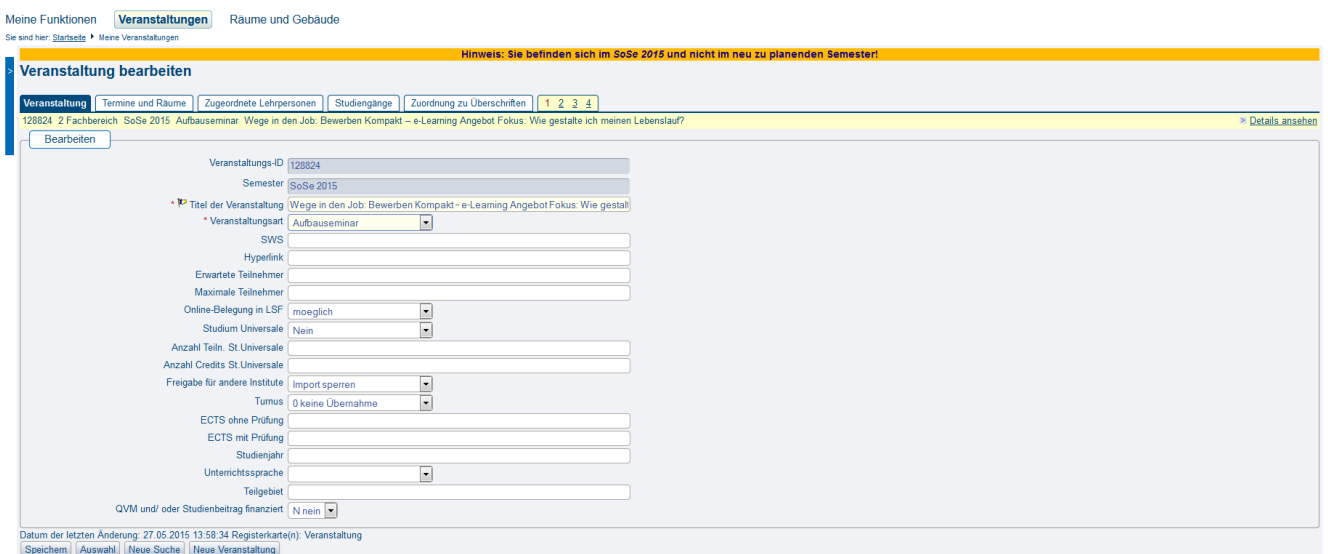

(Abb. Veranstaltung anlegen, Reiter Veranstaltung)

Hier befinden sich auch die Felder, die gepflegt werden müssen, wenn Sie Ihre Veranstaltung für das Studium Universale freigeben möchten: Studium Universale (Ja/Nein), Anzahl Teiln. St.Universale, Anzahl Credits. St.Universale. Des Weiteren wird mit dem Feld Online-Belegung in LSF festgelegt, ob Ihre Veranstaltung online belegt werden soll oder nicht.

⊚

Bitte beachten Sie: In der Rolle Lehrender können Sie **keine** neuen Veranstaltungen anlegen. Ebenfalls können Sie den Reiter Termine und O) Räume nicht bearbeiten. Beide Funktionen stehen nur den Fachbereichs-Administratoren zur Verfügung.

### <span id="page-2-0"></span>Zugeordnete Lehrperson

Hier ordnen Sie Ihrer Veranstaltung eine oder mehrere Lehrpersonen zu: Einfach aus dem Listenfeld die gewünschte Person aussuchen und speichern

Falls der gesuchte Dozent nicht zu Ihrer Einrichtung gehört, erscheint er standardmäßig zunächst nicht in der Auswahlliste. In diesem Fall müssen Sie rechts über dem Listenfeld unterhalb von Auswahllisten umschalten von Mein Fachbereich auf Alle umstellen. Sie erhalten dann eine Auswahlliste mit allen Lehrenden der HHU.

Einen zugeordneten Dozent löschen Sie, indem Sie vor dem Namen einen Haken in das Auswahlkästchen setzen und dann den Button Löschen betätigen. Dann endgültig löschen anklicken, um das Löschen zu bestätigen.

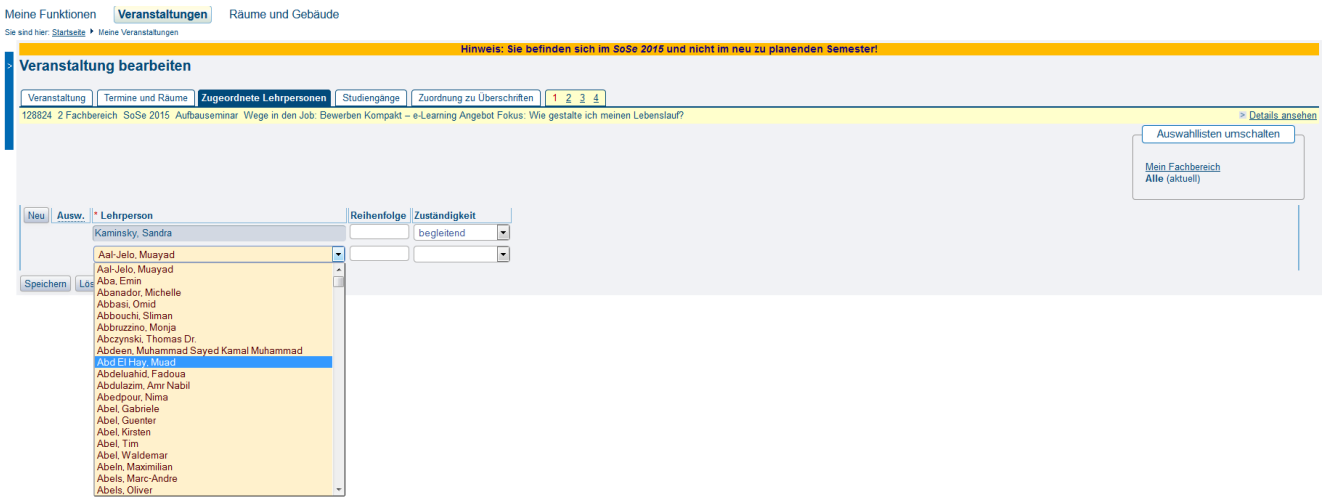

(Abb: Veranstaltung bearbeiten, Reiter Zugeordnete Lehrpersonen)

### <span id="page-2-1"></span>Kommentar, Literatur, Bemerkung, Voraussetzung, Leistungsnachweis, Lerninhalte, Kurzkommentar, Zielgruppe

In der Bearbeitungsmaske Ihrer Veranstaltung finden Sie eine Reihe von Karteikarten mit sogenannten Freitextfeldern. Hier können Sie einen beliebigen Text mit Informationen zu Ihrer Veranstaltung hinterlegen. Diese Felder sind idR vorgesehen für Informationen rund um Veranstaltungsinhalte, Teilnahmevoraussetzungen, Literaturhinweise, usw. Diese Felder können Sie nach Ihren eigenen Wünschen mit Inhalten versehen.

Meine Funktionen Veranstaltungen Räume und Gebäude Sie sind hier: Startseite Veranstaltungen Vorlesungsverzeichnis V Suche nach Veranstaltungen

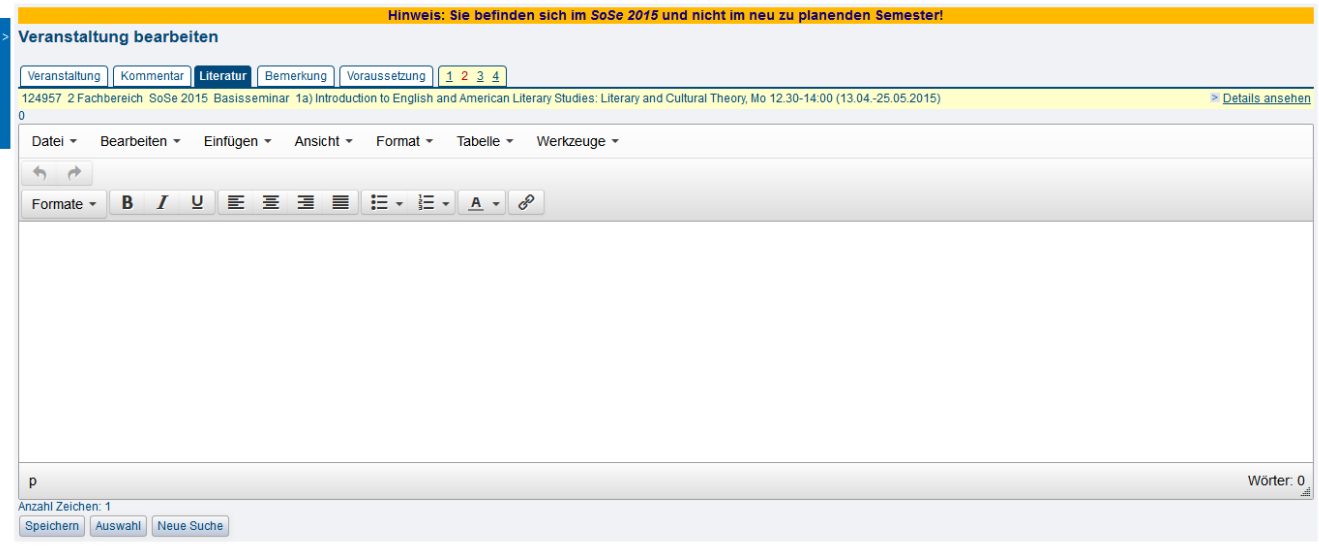

(Abb: Veranstaltung bearbeiten, Reiter Literatur)

#### <span id="page-3-0"></span>Modulzuordnung

Hier wird nur erklärt, wie Sie eine Veranstaltung einem Modul zuordnen - inhaltliche Erläuterung zu den Modulen finden Sie im Kapitel [Module &](https://wiki.hhu.de/pages/viewpage.action?pageId=17990229)  [Studiengänge](https://wiki.hhu.de/pages/viewpage.action?pageId=17990229).

1. Öffnen Sie die Bearbeitungsansicht der gewünschten Veranstaltung.

2. Wechseln Sie auf den Reiter Modulzuordnung

3. Falls noch gar kein Modul zugeordnet wurde, können Sie das Listenfeld aufklappen und ein Modul auswählen. In dem Auswahlfeld für die Modulbezeichnung werden Ihnen automatisch alle Module, die Ihrer Einrichtung zugeordnet sind, angezeigt.

4. Anschließend klicken Sie auf Speichern. Wenn die Eingabe gespeichert wurde, lässt sich das Eingabefeld nicht mehr aufklappen und hat einen hellblauen Hintergrund. Vor dem Eintrag erscheint ein grünes Häkchen

5. Über den Neu-Button können Sie beliebig viele neue Datensätze anlegen und Module hinzufügen. Wählen Sie das gewünschte Modul aus und speichern Sie Ihre Eingabe durch Klick auf Speichern.

6. Wiederholen Sie den Vorgang bis alle gewünschten Module der Veranstaltung zugeordnet sind.

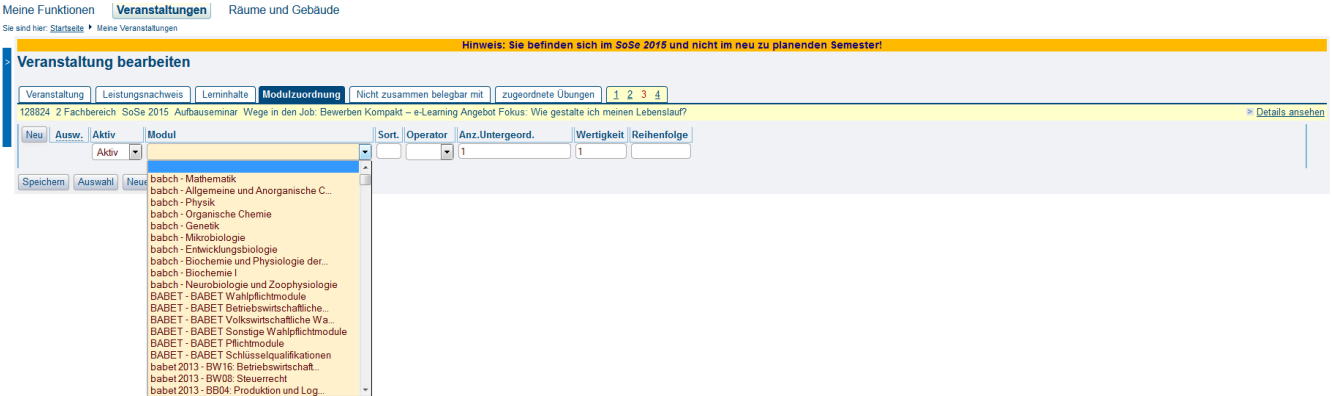

(Abb: Veranstaltung bearbeiten, Reiter Modulzuordnung)

#### <span id="page-3-1"></span>**Zuordnung zu Modulen löschen**

1. Öffnen Sie die Veranstaltung in der Bearbeiten-Ansicht und wechseln Sie auf den Reiter Modulzuordnung.

2. Markieren Sie die zu löschenden Modulangebote.

- 3. Klicken Sie auf Löschen.
- 4. Klicken Sie auf Endgültig Löschen, wenn Sie die Zuordnung der Veranstaltung zu dem so markierten Modul tatsächlich löschen wollen.
- 5. Sonderfall 'leere' Module löschen:

Falls man Ausversehen ohne Auswahl eines Moduls den Speicher-Button betätigt hat, speichert LSF einen leeren Datensatz als Modul an der Veranstaltung. Dieses 'leere' Modul lässt sich nicht auf dem oben beschriebenen Weg löschen und man erhält bei dem Versuch eine Fehler-Meldung (Null. Pointer.Exception). Zur Korrektur geht man wie folgt vor: In das Feld 'Modul' einfach eine beliebige Zeichenfolge eintippen und Speichern drücken. LSF bietet dann erneut die Möglichkeit über das Drop-Down-Menü ein Modul auszuwählen. Nun kann man entweder das korrekte Modul auswählen und speichern oder - wenn man den kompletten Eintrag löschen möchte - ein beliebiges Modul auswählen, speichern und dann die Schritte 2-4 ausführen.

#### <span id="page-4-0"></span>**Belegfrist**

Der Bearbeitungsreiter Belegfrist steht Ihnen nur dann zur Verfügung, wenn Sie im Reiter Veranstaltung die Frage nach der Online-Belegung in LSF positiv beantwortet haben. Haben Sie die Einstellung nicht moeglich gewählt, ist der Reiter Belegfrist nicht verfügbar. Haben Sie hier die Einstellung moeglich gewählt, ist der Reiter Belegfrist verfügbar.

Hier wählen Sie aus den an der HHU angeboteten Belegfristen die für Ihre Veranstaltung gewünschte Belegfrist aus. Die HHU bietet dazu in jedem Semester eine große Auswahl verschiedener Fristen mit unterschiedlichen Verfahren an. Es ist auch möglich einer Veranstaltung mehrere aufeinanderfolgende Belegfristen zuzuweisen.

Bitte weisen Sie **niemals** sich zeitlich überlappende Belegfristen einer Veranstaltung zu. Dies führt zu Fehlern bei der Belegung.

Wenn Sie nicht sicher sind, welches Belegverfahren für Sie das geeignete Verfahren ist, fragen Sie bitte beim [LSF-Support](https://wiki.hhu.de/display/LSF/Kontakt+zum+LSF-Support) nach.

Wenn Sie sich für eine Online-Belegung entscheiden, lesen Sie bitte unbedingt auch in den [Allgemeinen Informationen](https://wiki.hhu.de/display/LSF/Allgemeine+Informationen) unsere Hinweise zu den [Belegfriste](https://wiki.hhu.de/display/LSF/Belegungsfristen+und+Belegungsverfahren) [n und Belegverfahren](https://wiki.hhu.de/display/LSF/Belegungsfristen+und+Belegungsverfahren) sowie zu [Terminen und Fristen](https://wiki.hhu.de/display/LSF/Termine+und+Fristen) .

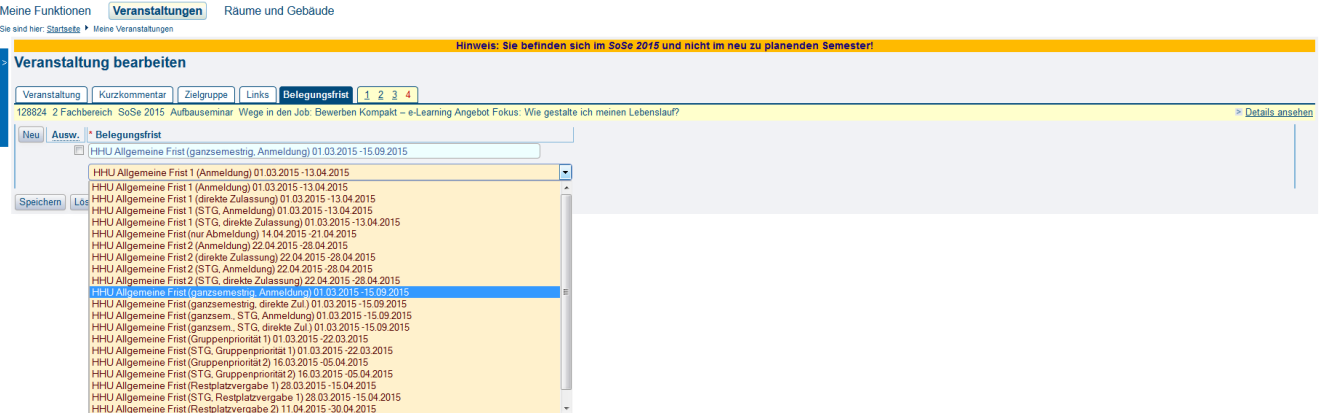

(Abb: Veranstaltung bearbeiten, Reiter Belegfrist)

#### <span id="page-4-1"></span>**Wie erkenne ich, ob eine Belegung möglich ist?**

圖 Betriebswirtschaft für NaturwissenschaftlerInnen (AFS 15214) - Einzelansicht Zurück

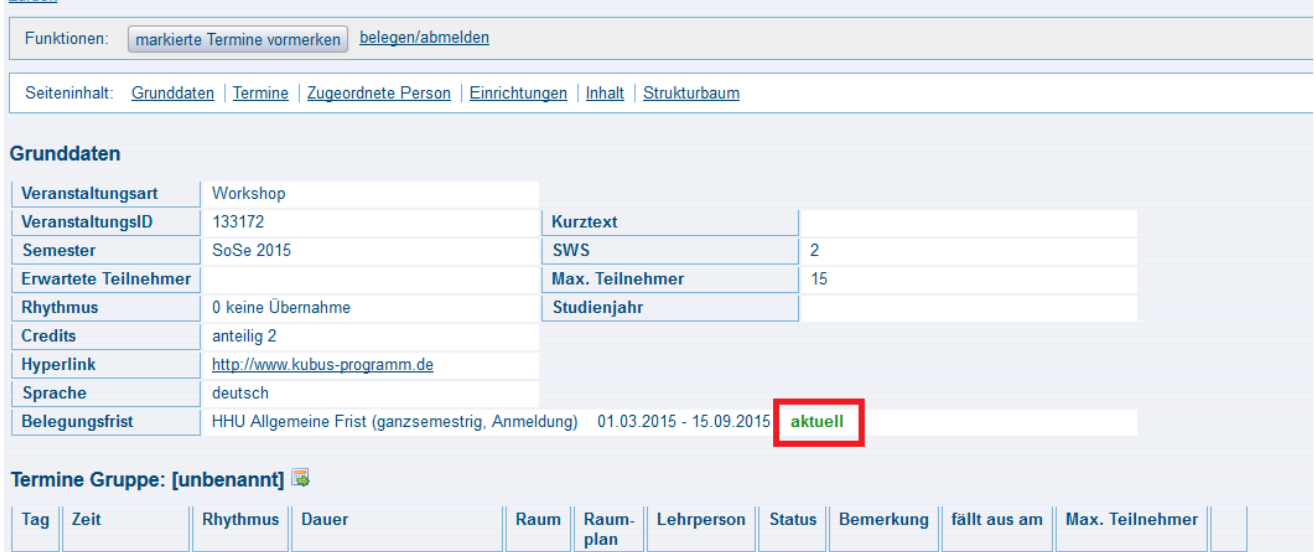

# <span id="page-5-0"></span>Teilnehmer verwalten

10:00 bis 18:00 Block

## <span id="page-5-1"></span>Teilnehmerstatus ändern bzw. Teilnehmer hinzufügen

03.08.2015 bis 05.08.2015

Die Teilnehmerverwaltung wird idR durch die Lehrenden einer Veranstaltung direkt vorgenommen. In einzelnen Fällen übernehmen diese Arbeit aber auch die Fachbereichsadministratoren oder die sogenannten Eingabevertreter. Diese Rollen haben hierbei die vollen Bearbeitungsrechte, die auch der Lehrende an den Teilnehmern hätte.

 $\frac{D}{D}$ 

**Wichtig:** Weder Lehrende noch Fachbereichsadministratoren können Belegungen von Studierenden löschen! Der Belegdatensatz gehört den Studierenden und kann daher nicht durch die Fächer gelöscht werden.

Sie können jedoch den Teilnehmerstatus der Studierenden ändern. Wählen Sie in der Einzelansicht der Veranstaltung den Link Belegungsinformation . Sie gelangen nun in die Teilnehmerverwaltung der Veranstaltung

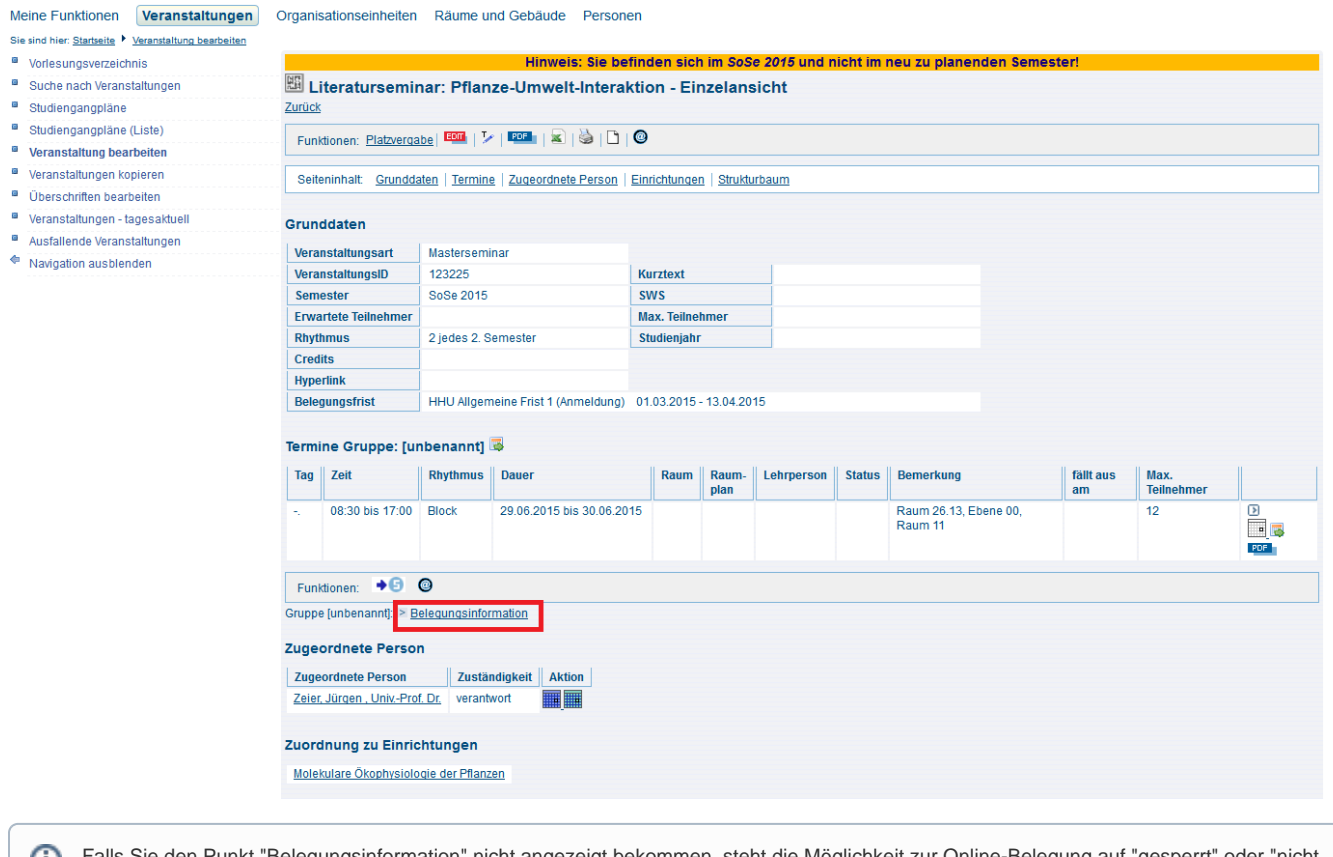

Falls Sie den Punkt "Belegungsinformation" nicht angezeigt bekommen, steht die Möglichkeit zur Online-Belegung auf "gesperrt" oder "nicht möglich" (siehe [Reiter Veranstaltung](https://wiki.hhu.de/display/LSF/Fach+-+Veranstaltungen#Fach-Veranstaltungen-Veranstaltung)). Da müssten Sie dann erst im Bearbeitenmodus der Veranstaltung das Feld Online-Belegung auf "möglich" schalten.

Im unteren Bildbereich der Ansicht Belegungsinformation finden Sie die Funktionen, die Ihnen hier zur Verfügung stehen. Dazu gehören:

- Spezielle Information
- Platzvergabe
- sowie diverse Teilnehmerlisten bzw. Anwesenheitslisten zum Download in verschiedenen Formaten

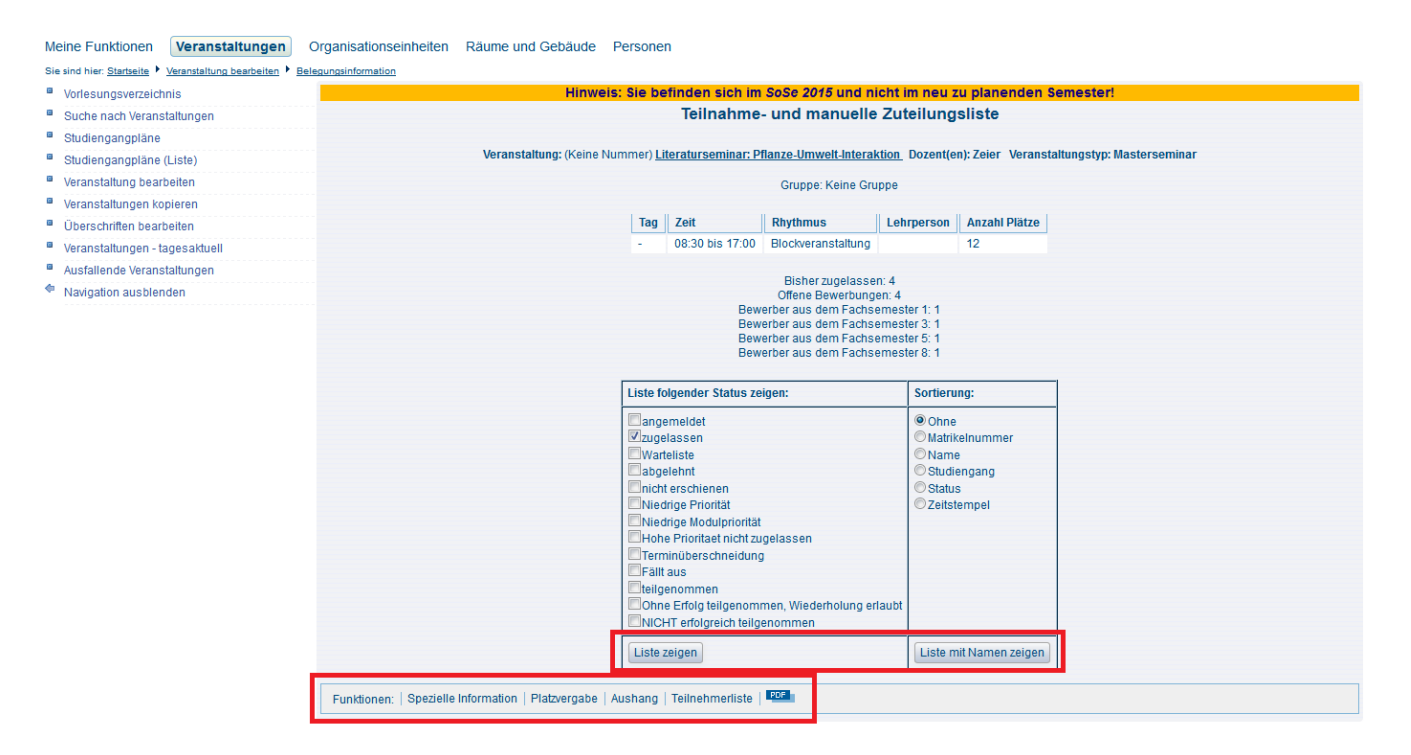

Eine Detailübersicht zu den Teilnehmern finden Sie unter Spezielle Information. Hier finden Sie neben der Statusänderung von Teilnehmern auch die Druckfunktion für Beteiligungsnachweise für einzelne Teilnehmer.

Eine Schnellübersicht zu den Teilnehmern sowie die Maske zur manuellen (Nach-)Erfassung von Teilnehmern finden Sie unter Platzvergabe. Wenn Sie einen Teilnehmer manuell in einer Veranstaltung (nach-)erfassen möchten, so machen Sie dies über die Eingabe der Matrikelnummer. Bestätigen Sie die Eingabe durch Klicken auf Teilnehmer erfassen. Im folgenden Dialog wählen Sie dann noch den gewünschten Teilnehmerstatus aus.

Meine Funktionen Veranstaltungen Organisationseinheiten Räume und Gebäude Personen

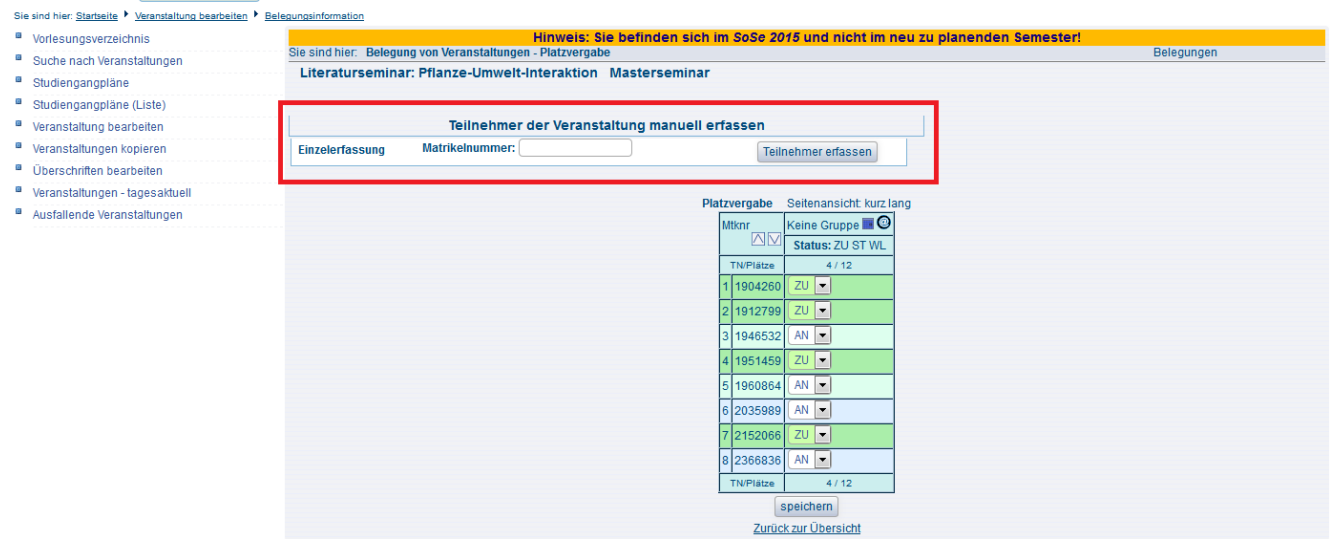

Eine Anmeldung zu einer Veranstaltung kann sich in verschiedenen Zuständen befinden:

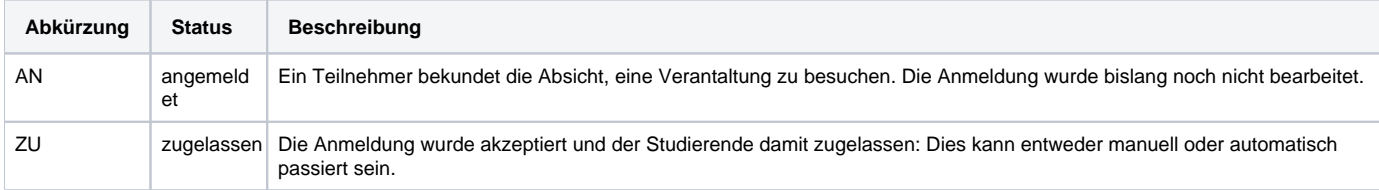

Des Weiteren gibt es verschiedene Zustände für eine Ablehnung der Anmeldung, die die verschiedenen Ursachen der Ablehnung kennzeichnen.

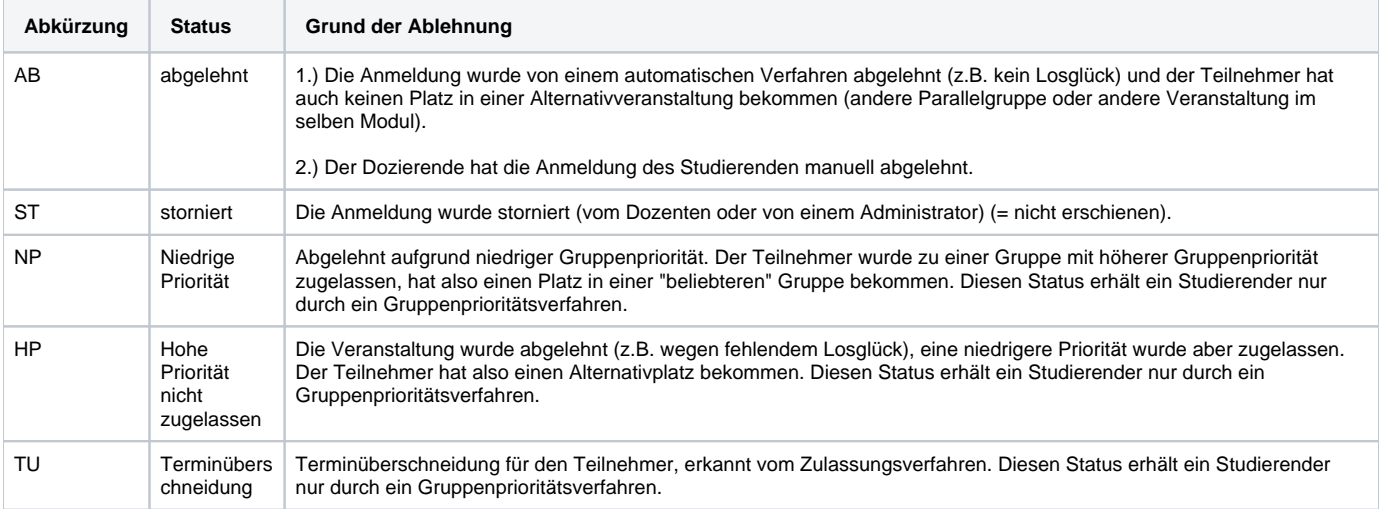

Über die erfolgreiche Teilnahme an einer Veranstaltung am Ende eines Semester können zwei weitere Status für die Teilnehmer einer Veranstaltung eingetragen werden:

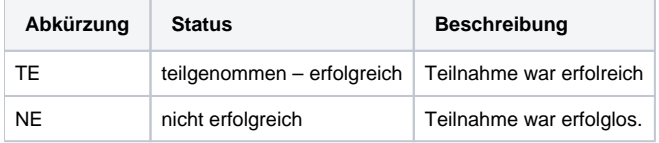

Sonstiger Status: Im Rahmen bestimmter Belegverfahren lassen sich Wartelisten anlegen und verwalten. Die Studierenden rutschen bei frei werden eines Platzes automatisch als Teilnehmer in die Veranstaltung nach.

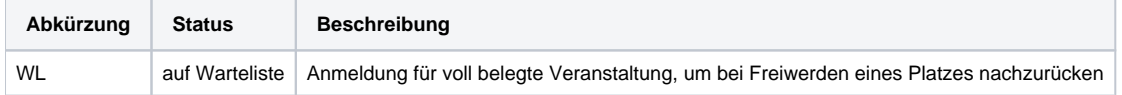

### <span id="page-8-0"></span>Studium Universale Teilnehmer verwalten

Studierenden, die sich im Rahmen des Studium Universale zu Ihrer Veranstaltung angemeldet haben, werden nicht von Ihnen als Fachbereich bzw. vom Lehrenden verwaltet, sondern vom Zentrum für Studium Universale. Hier werden Zulassungen oder Ablehnungen ausgesprochen und auch später Beteiligungsnachweise ausgegeben.

# <span id="page-8-1"></span>Teilnehmerlisten/Anwesenheitslisten erzeugen und ausdrucken

Auf der Seite der Belegungsinformationen finden Sie unten einen Button für die Teilnehmerliste. Diese können Sie als PDF speichern und ausdrucken.

## <span id="page-8-2"></span>Beteiligungsnachweise / Teilnahmescheine erzeugen und ausdrucken

Auf der Seite der Belegungsinformationen finden Sie unten einen Button PDF mit diesem können Sie die Beteiligungsnachweise als PDF speichern und ausdrucken.

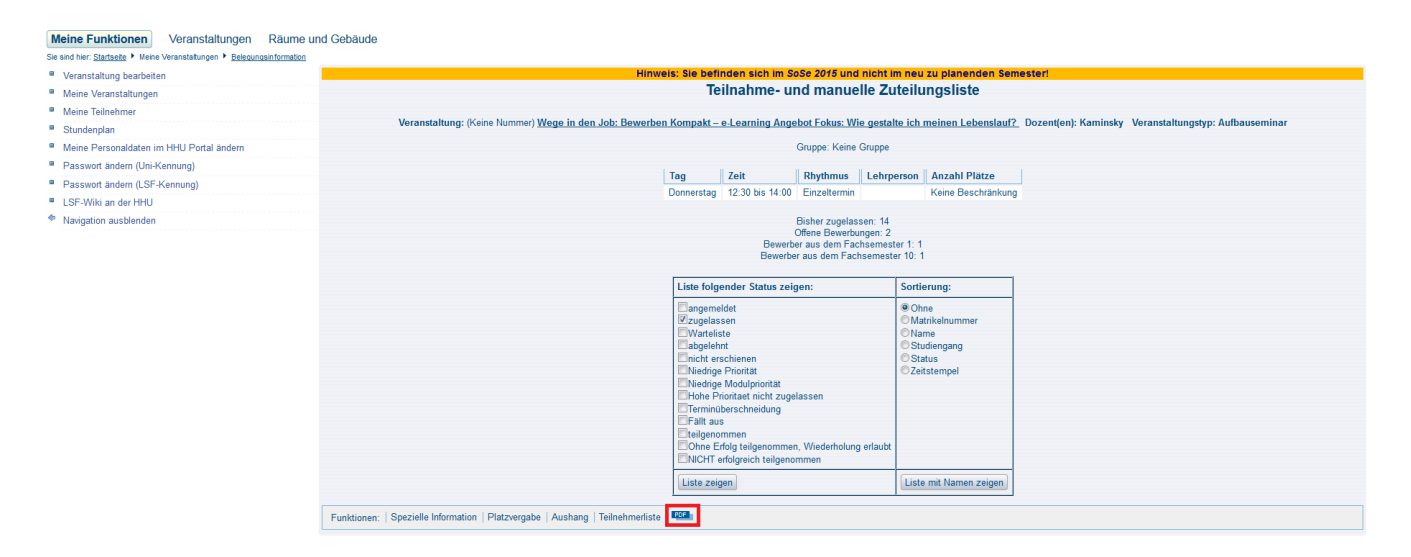

(Abb: Belegungsinformationen)

# <span id="page-9-0"></span>E-Mail-Versand an Teilnehmer einer Veranstaltung

In der Detailansicht der Veranstaltung finden Sie oben in der Funktionsleiste, sowie in den Funktionsleisten der eingetragenen Termine, ein @ Symbol. Über diesen Knopf erreichen Sie die E-Mail-Funktion für die jeweilige Veranstaltung. Dort können Sie über verschiedene Filter die gewünsche Studentengruppe anwählen und dann entweder alle oder einzelne Studierende anwählen. Wenn Sie dann unten auf Weiter drücken kommen Sie zum Eingabefeld für die Mail.

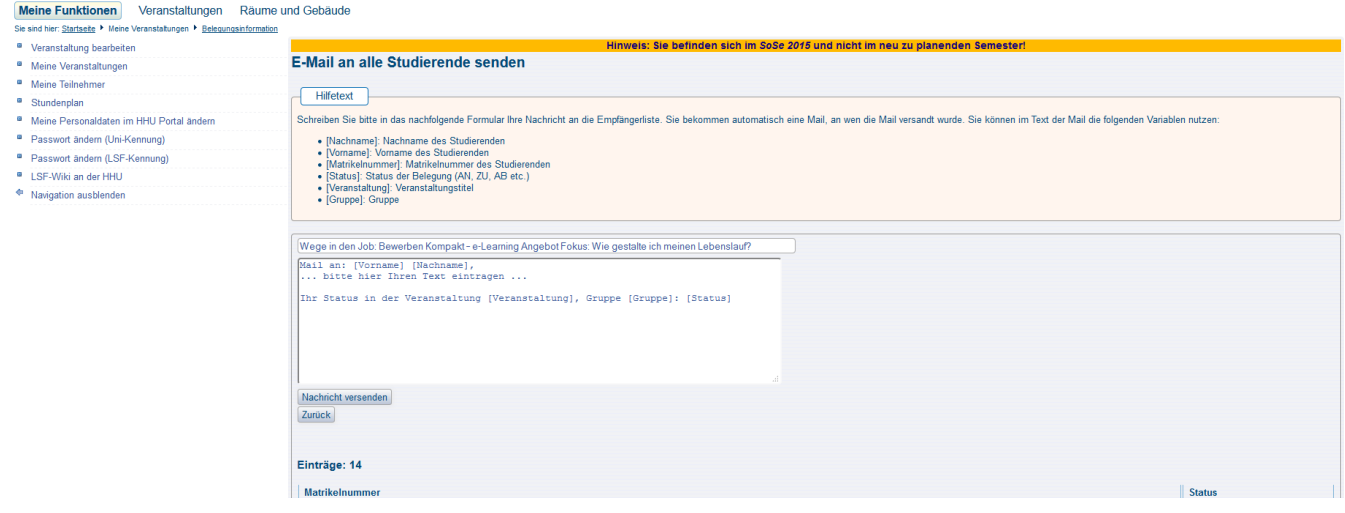

<span id="page-9-1"></span>Bug beim Email-Versand:

Mit der neuen LSF-Version sieht es wie folgt aus:

Im prozessualen Ablauf der Teilneehmerverwaltung hat die HIS nicht mehr vorgesehen nach Abschluss einer Veranstaltung (also nachdem man seine Teilnehmer auf entweder TE oder NE gesetzt hat) noch Teilnehmerverwaltung zu betreiben. Das bedeutet, sobald man die abschließenden Status (TE /NE) verteilt hat, stehen einige der Teilnehmer-Funktionalitäten nicht mehr zur Verfügung - u.a. der Email-Versand.

Das ist für unsere Zwecke eher ungünstig, weil wir an der HHU durchaus noch den Bedarf haben z. Bsp. mit den Teilnehmern zu kommunizieren auch nachdem sie den Status TE oder NE erhalten haben. Wir haben dieses Problem daher bereits bei der HIS gemeldet und hoffen baldmöglichst eine Lösung zu bekommen.

In der Zwischenzeit können wir folgende Alternativen anbieten:

1.) Als Lehrende können Sie die meisten Funktionen, die Sie in LSF ausüben können - u.a. den Ausdruck von Scheinen oder den Versand von Emails bereits auch über das Dozierendenportal durchführen. Ausnahme sind die Status-Änderungen der Teilnehmer. Doch auch diese Funktion wird zum kommenden Semester zur Verfügung stehen.

[dozierende.uni-duesseldorf.de](http://dozierende.uni-duesseldorf.de) (Einloggen mit Ihrer Uni-Kennung)

Wählen Sie dazu im Dozierendenportal 'Lehrveranstaltungen' und klicken Sie am Ende der gewünschten Veranstaltung auf die Teilnehmerzahl. Sie gelangen nun in die Teilnehmerverwaltung und finden dort alle Funktionen - u.a. auch den Email-Versand.

2.) Um den Email-Versand in LSF zu nutzen, müssten Sie mindestens einen der Teilnehmer wieder zurück in den Status 'ZU' setzen. Wählen Sie dazu am Besten einen der 'NE' Teilnehmer aus. Rufen Sie danach die Email-Funktion auf und es sollte dann auch wieder möglich sein die 'TE' Teilnehmer auszuwählen und eine Email zu verschicken.

### <span id="page-10-0"></span>Ausfalltermine

In der Detailansich der Veranstaltung am Ende der Terminleiste finden Sie einen Knopf um Ausfalltermine einzutragen. Dies geht nun nicht mehr wie vorher über den Reiter Termine und Räume, sondern nur noch über diesen Knopf

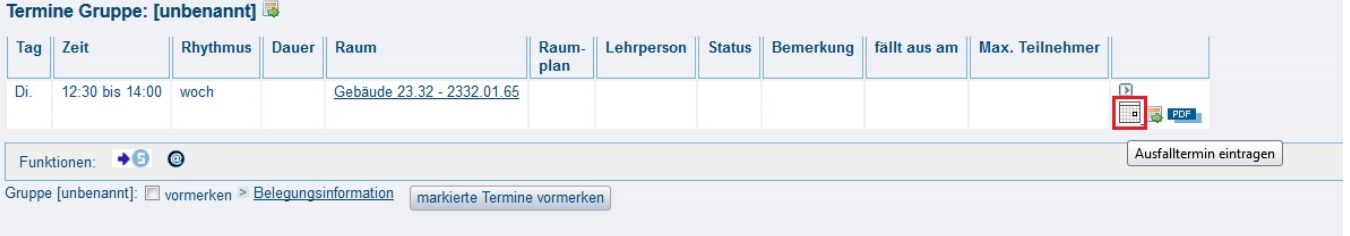